## **COME ISCRIVERSI A UN NUOVO CORSO CON GOOGLE CLASSROOM**

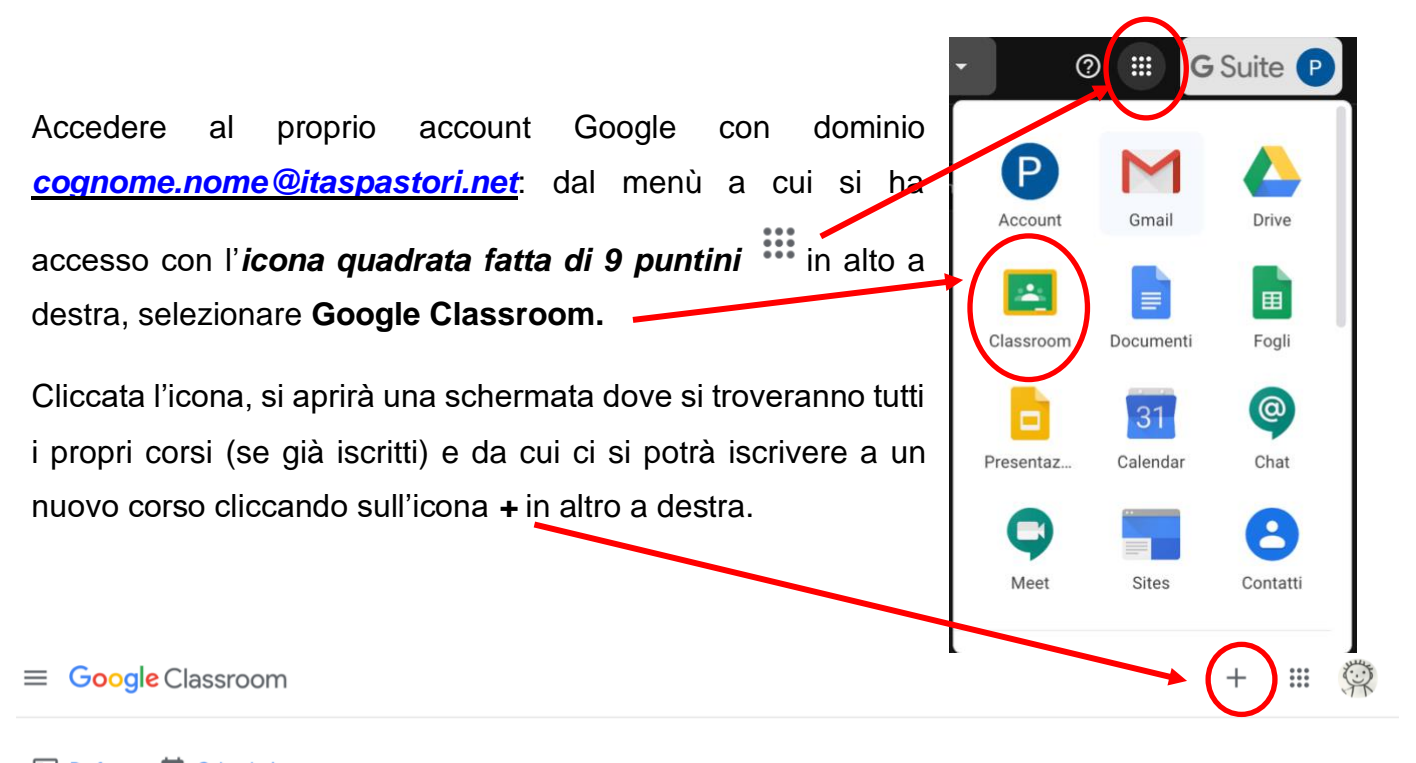

 $E$  Da fare Calendario

Comparirà la seguente finestra: nell'apposito campo inserire il **codice** fornito dal docente.

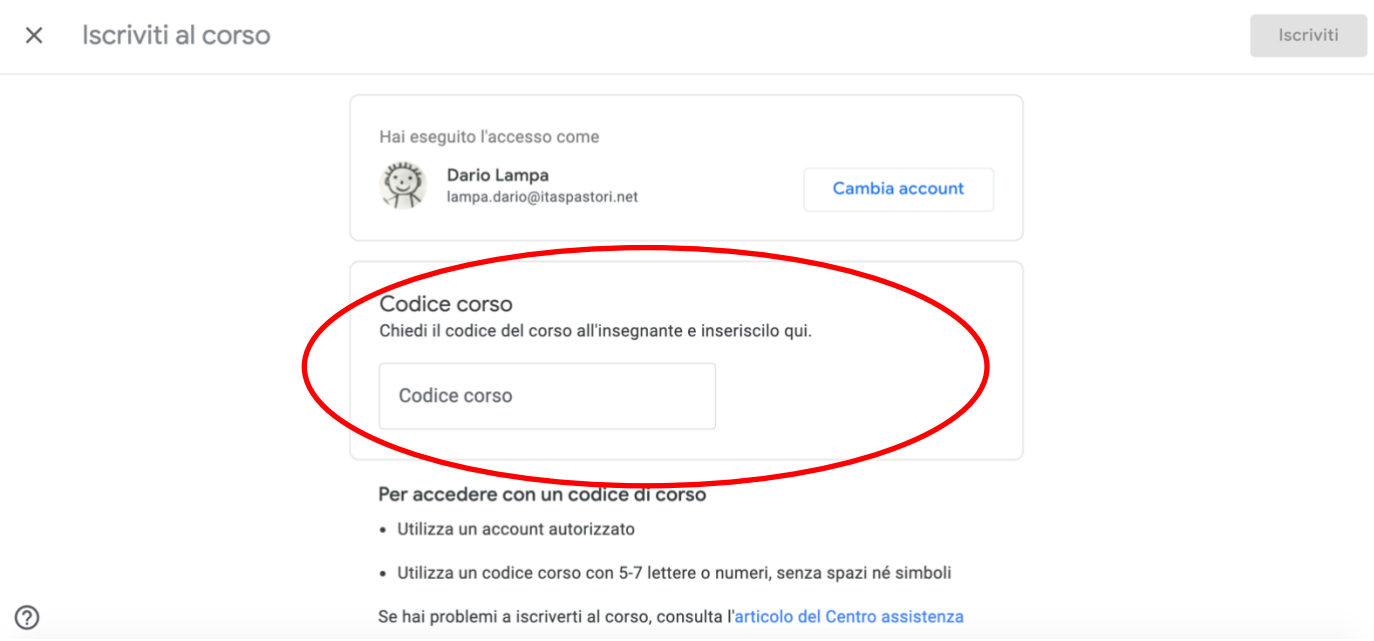

N.B.: Una volta salvato il corso, verrà automaticamente creata la **cartella del corso** nel Drive del docente, che andrà a contenere tutti i materiali caricati sul corso, sia dal docente che dagli studenti.

Una volta iscritti**,** comparirà una schermata divisa in tre sezioni in alto al centro:

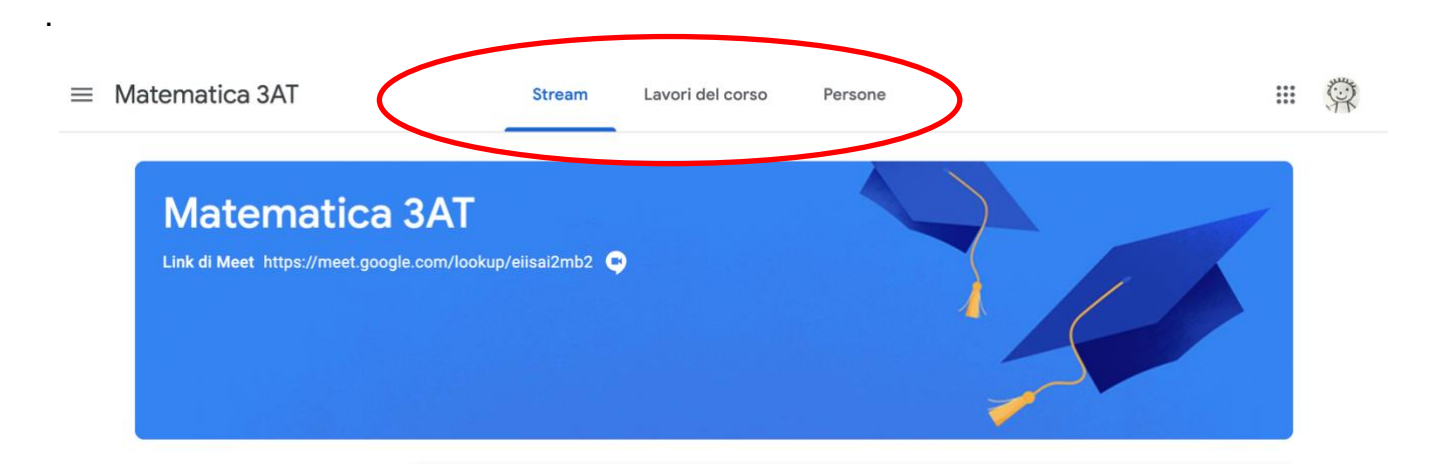

"**Stream" "Lavori del corso" "Persone".**

**Stream**: sezione dedicata a creare e programmare annunci, rispondere a post lasciati dal docente e dai compagni, visualizzare lavori in scadenza attraverso una bacheca tipo "social" per informare tramite una modalità di comunicazione comoda tra studenti e insegnante. In alto sono visibili le informazioni generali del corso, come il **Nome del corso** e il **link di Meet relativo al corso**.

**Lavori del corso:** sezione per rispondere a quiz, caricare compiti e scaricare il materiale condiviso dal docente (pdf, slide video, ecc.), organizzando il tutto per argomento. In alto, sono presenti dei link diretti a Meet, Calendar e alla cartella Drive del corso.

**Persone:** sezione per visualizzare gli iscritti al corso, docenti e compagni.

Come tutte le altre applicazioni di **G Suite**, anche **Classroom** consente un collegamento diretto

(sempre attraverso l'icona<sup>!!!</sup>) con gli strumenti di Drive per la gestione e creazione dei materiali: oltre a quiz, documenti e fogli di calcolo, è presente l'accesso diretto a **Gmail** e a **Google Calendar**, in modo da avere un calendario condiviso che si sincronizza automaticamente per tutti gli iscritti.